#### **Guide to:**

- Updating Discount Calculation Data
- Updating Category 2 Enrollment
- Updating Library Square Footage
- Requesting Category 2 Replacement Budget
- Locating Category 2 Budget Amounts

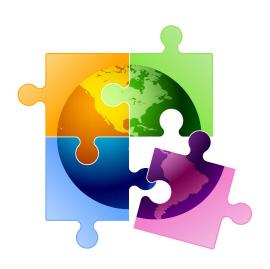

Prepared by Julie Tritt Schell
PA E-rate Coordinator
for the Pennsylvania Department of Education
December 2023

## You are here in the FY 2024 E-rate process:

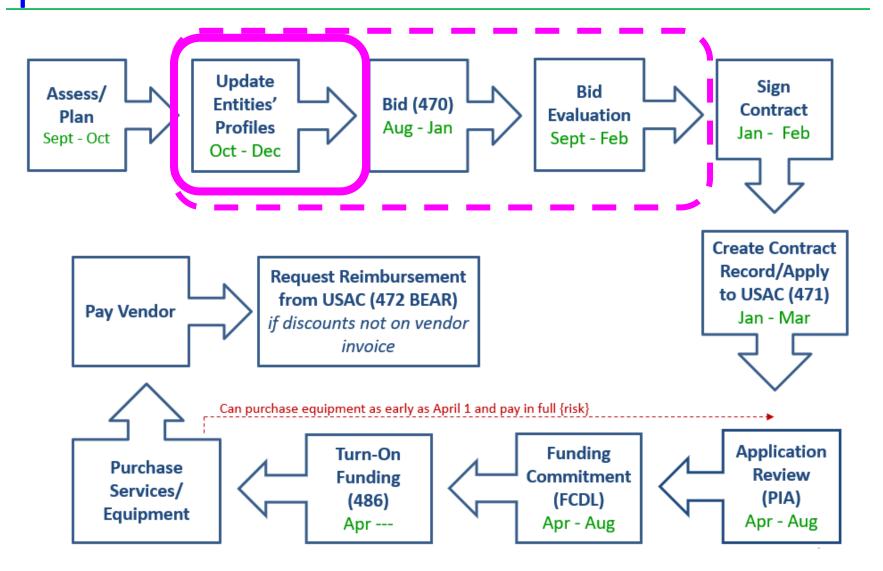

#### Purpose of this Guide:

#### This Guide has multiple purposes:

- Demonstrate how schools update their enrollment/NSLP data in each school's EPC profiles for the purpose of calculating their E-rate discount for the upcoming funding year – slide 7
  - Libraries do not enter discount-rate data; their Form 471s will automatically pull the discount data from the public school district in which they are located
- Demonstrate how schools update their Category 2 enrollment data slide
   19
  - Note: libraries enter square footage data instead of enrollment data
- Demonstrate how libraries update their square footage data slide 30
- Demonstrate how schools and libraries request a Category 2 Replacement Budget – slide 36
- Demonstrate where to see the updated Category 2 budget information slide 38

#### What is the Admin Window?

- Every year, schools must update their EPC profiles during the 2-3 month "Admin Window" to reflect new data for the upcoming funding year
  - Admin Window for FY 2024 opened in October 2023 and will close on January 12,
     2024
- What must be updated?
  - Discount calculation data (enrollment and NSLP/CEP% data) in each school's EPC profile
  - Category 2 enrollment data (if increased from prior year)
- Form 471 pulls this data from schools' and libraries' EPC profiles to calculate appropriate discount rates for the upcoming funding year
  - No enrollment/NSLP data is actually inputted into the actual Form 471
  - Library data is derived from the NSLP eligibility of the school district in which the main library is located
  - Consortia 471s will automatically pull the discount data from each consortia member's EPC profiles

#### Updating Data after Admin Window

- After the Admin Window closes in early January, the EPC profile data will be "locked down" and the Form 471 window will open
  - It is not be possible to update this data in EPC after the Admin
     Window closes because that data will be linked to active library and consortia applications
    - If new schools open <u>after</u> the 471 window opens, call USAC at 888-203-8100 and they will try to figure out a work-around in these rare situations
  - Corrections can be made to data by using the RAL Correction Process after the Form 471 has been submitted
    - PIA will review the RAL correction during the application review
    - Not ideal and likely will delay the approval of your application

## Where to Obtain Enrollment/NSLP Data

- Schools typically use the enrollment/NSLP data submitted to the Dept. of Education on their October NSLP Claim Form
  - Although you can use more recent data, the official DOE data is what USAC's
     PIA team uses to validate your data
  - If you use different data or don't participate in NSLP, be prepared to justify that data during your PIA review
- In mid-December, PDE releases the "draft enrollment/NSLP data" that schools submitted in the PEARs system in October 2023
  - Schools technically have until December 30, 2023 to update this data with PDE
  - Schools that no longer participate in the NSLP program will not have data in this report, but must still provide the NSLP eligibility data in their EPC profiles
  - Draft report also contains CEP % for schools that are CEP schools

# UPDATING DISCOUNT DATA IN SCHOOL PROFILES

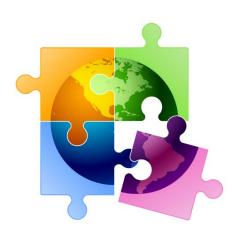

## Where to Modify Enrollment/NSLP Data in EPC

#### From your Landing Page...

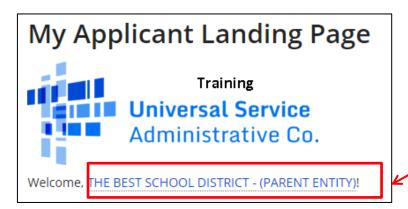

Step 1: Click on a district's name to see their profile data

Step 2: Click "Discount Rate" to see a list of schools for your entity

#108 - THE BEST SCHOOL DISTRICT - (PARENT ENTITY)

Summary Customer Service Modifications Additional Information Discount Rate Category Two Budget

FRN Appeals News Related Actions

#### Opening Each School's EPC Profile

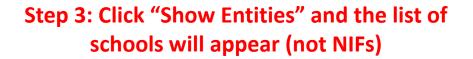

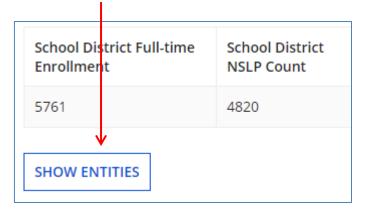

Step 4: Right Click on each school name and select "Open link in new tab."

Do this consecutively for each school name on the list. This will create a tab at the top of your browser – one for each school.

#### Entity Details

| Organization                    | BEN   |
|---------------------------------|-------|
| Plainfield Elementary<br>School | 109   |
| Gallaudet Elementary<br>School  | 10597 |
| Boone Middle School             | 10598 |
| Franklin High School            | 10599 |
| Bluford Middle School           | 10600 |
| Guggenheim Elementary<br>School | 10601 |
| Anderson Elementary<br>School   | 10602 |

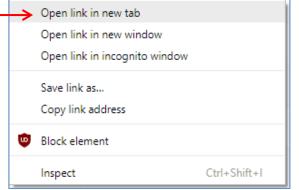

#### Editing Each School's EPC Profile

Step 5: Click on the tab for the first school, and then click "MANAGE ORGANIZATION" to open the "editable" version of the page.

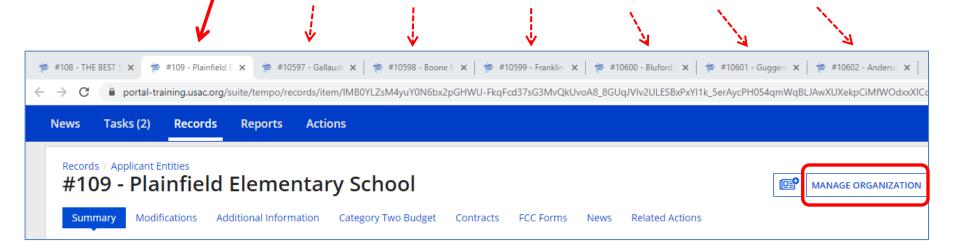

## Edit the School's Profile Data: NON CEP Schools

Step 6: Scroll down the page to the Enrollment and NSLP data and update.

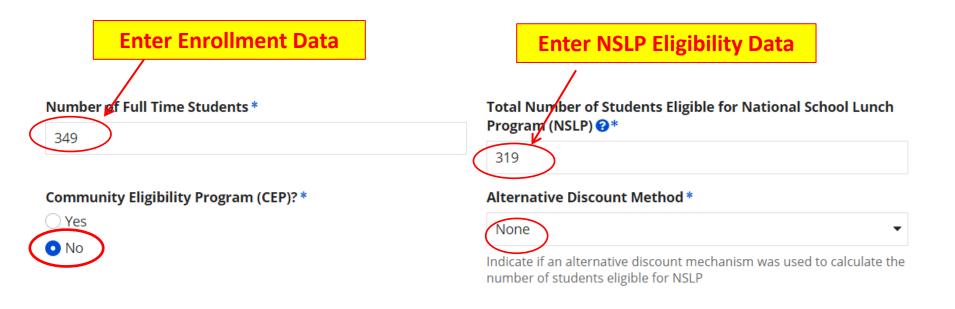

## Edit the School's Profile Data: CEP-Participating Schools

Step 6: Scroll down the page to the Enrollment and CEP % data and update.

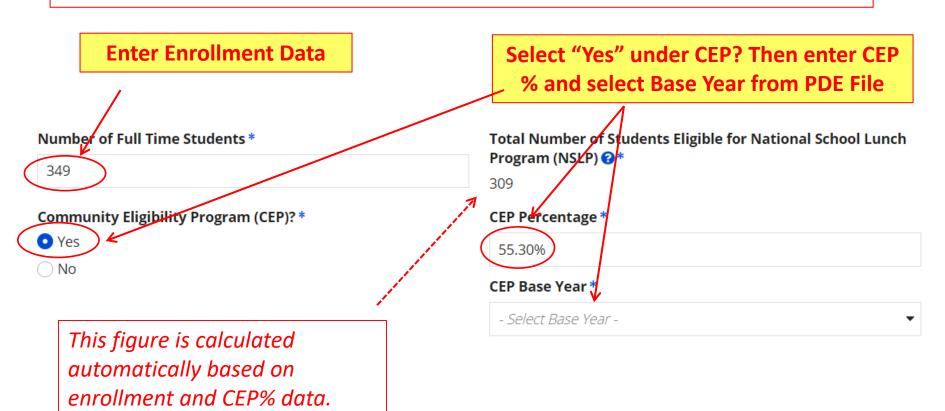

## Codes = Optional

 These code fields are all <u>optional</u>. If you try entering data and receive a red error message, just erase the data and submit

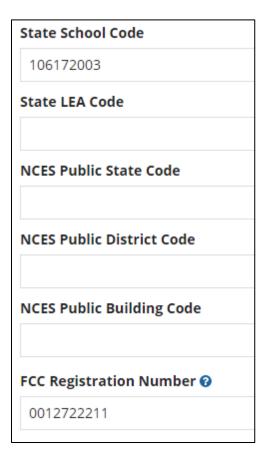

#### Modification Nickname Action Required

 After you "submit" the updated data, the system will ask you to give the modification a nickname

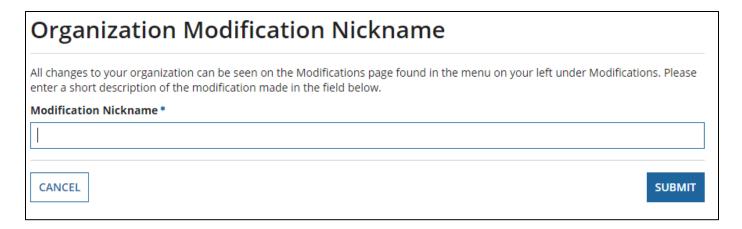

You can simply click the space bar to proceed to Submit

#### Returning to the List of Schools

To update the next school's data, click on the next tab, then 'Manage Organization' to make the form "editable."

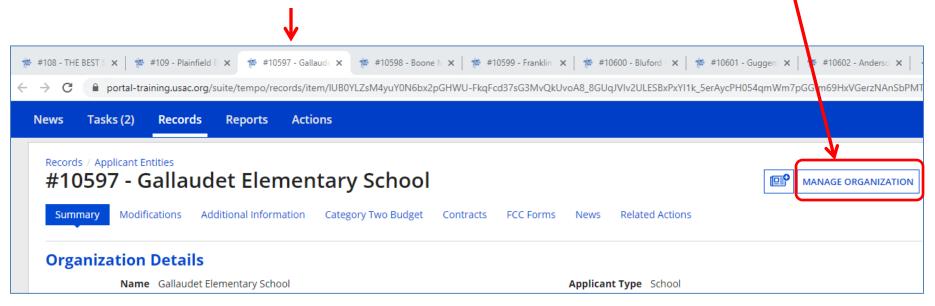

#### Reviewing Your Discount Rate

**Step 7:** After you've updated the data for each school, return to the first tab, which will be the Discount Rate page. Click on Discount Rate again for the discounts to update

#### **Step 8:** Ensure your data is accurate

 If they do not match the totals you have, click on "SHOW ENTITIES" to determine where the inaccurate data exists

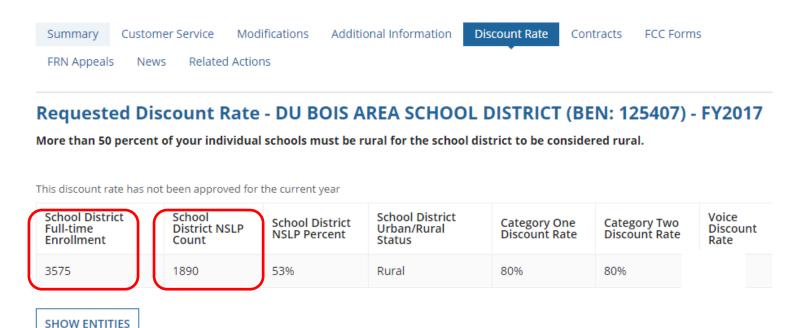

#### Reviewing Your Discount Rate

 If you receive this message, it means there is data missing from one or more schools in your district

The information in your organization's profile is not sufficient to calculate your Discount Rate.

Click 'Show Entities' to determine which school(s) have problems

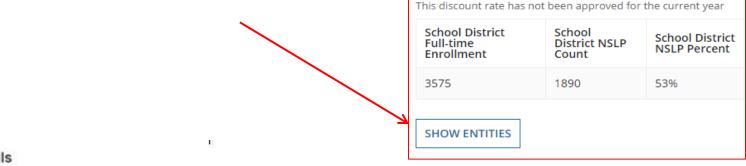

#### Entity Details

| Organization                | BEN   | Total Number Of Students Enrolled In School | Total Number Of Students<br>NSLP  | in School Eligible For    |
|-----------------------------|-------|---------------------------------------------|-----------------------------------|---------------------------|
| WASSON ELEMENTARY SCHOOL    | 17255 | 409                                         | 305                               |                           |
| DU BOIS AREA MIDDLE SCHOOL  | 17260 | 910                                         | ← ← ← ← ← ← ← ← ← ← ← ← ← ← ← ← ← | If a field is blank, this |
| JUNIATA ELEMENTARY SCHOOL   | 17261 | 391                                         | 179                               | is where the problem      |
| DU BOIS AREA SR HIGH SCHOOL | 17262 | 1060                                        | 446                               | exists                    |
| OKLAHOMA ELEMENTARY SCHOOL  | 17264 | 361                                         | 149                               | 31.1000                   |

## Updating School 'Subtypes'

 If one of your schools qualifies as one of the three new school subtypes, and therefore is put into the C2 budget calculation mix, make that designation on that school's EPC profile page:

| School Information                               |                                               |
|--------------------------------------------------|-----------------------------------------------|
| School Sub-Type *  Public School  Private School | Is this school part of a school district? Yes |
| Check All That Apply Show Help                   |                                               |
| ☐ Pre-K                                          | New Construction School                       |
| Head Start                                       | Swing Space                                   |
| Adult Education                                  | Detention Center                              |
| Juvenile Justice                                 | General-Use School                            |
| Dormitory                                        | ESA School                                    |
| Charter School                                   | BIE                                           |
| Tribal School                                    |                                               |

# SCHOOLS: UPDATING CATEGORY 2 ENROLLMENT DATA

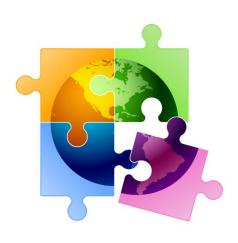

#### Category 2 Budget Calculation Data

- School Category 2 budgets are calculated based on enrollment of the first year the school applies for Category 2 funding within the current C2 budget cycle
- C2 enrollments are not required to be updated each year
- If the enrollment increases and a school is applying for C2 that year, they can update their C2 enrollment data in EPC in order to receive a higher Category 2 budget for the remainder of the current C2 budget cycle (FY 2021 FY 2025)
  - However, if the enrollment decreases, schools are not required to make any adjustments and the higher enrollment data (and higher C2 budget) will remain
- Important: If the school has previously applied for C2 in this budget cycle (FY 2021 FY 2025), and they are requesting an increased C2 budget, they must request a Category 2 Budget Replacement with USAC to have the updated enrollment validated during PIA review
  - If this is the first year in this C2 budget cycle that a school is seeking C2, no C2 Budget
     Replacement must be requested

#### Where to Update C2 Enrollment Data

- Schools enter their Category 2 enrollment data under "Manage Organization" at the bottom of the page in a section called "Category Two (C2) Budget Information"
  - In this section, districts can enter their district-wide enrollment total, or their school-level enrollments
  - Data entered on a school's discount calculation EPC profile will NOT be transferred to the C2 budget page
- Why would a district want to update enrollment at the school building level instead of using the aggregate district-level enrollment? \$\$\$
  - If a district has 10 or fewer schools, and any of those schools has fewer than 150 students, it will be advantageous for the district to enter enrollment data by school so the EPC system will use the "hybrid" method of calculating C2 budgets, thus giving the district a higher budget
  - Districts with 11 or more schools are not eligible to use the hybrid method and have no reason to consider entering their enrollment data by school

### **Updating C2 Budget Profile**

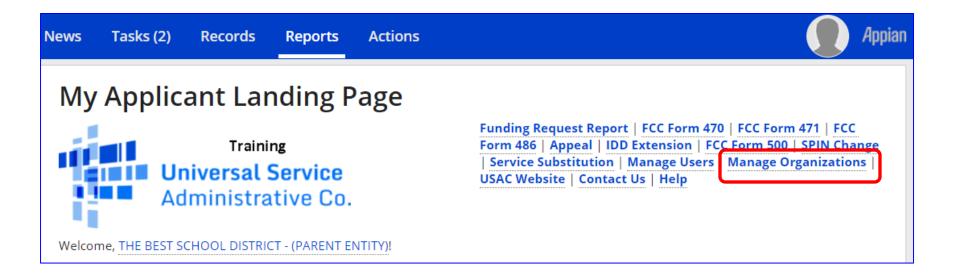

## **Updating C2 Budget Profile**

#### **Manage Organizations**

#### **Existing Organizations**

| ~        | Billed Entity Name                         | City        | State |
|----------|--------------------------------------------|-------------|-------|
| <b>~</b> | THE BEST SCHOOL DISTRICT - (PARENT ENTITY) | Springfield | PA    |

CANCEL

MANAGE ORGANIZATION

### **Updating C2 Budget Profile**

Scroll to the bottom of this page until you see this:

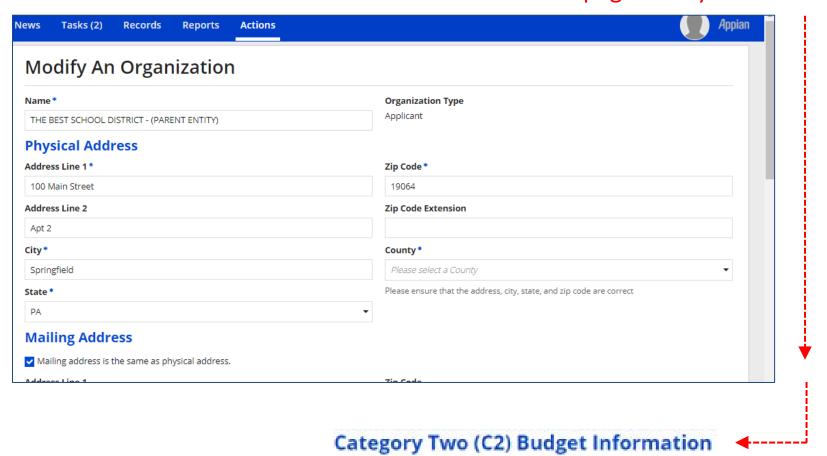

#### **C2** Budget Information Section

#### This is the section you're looking for on the Manage Organization Page

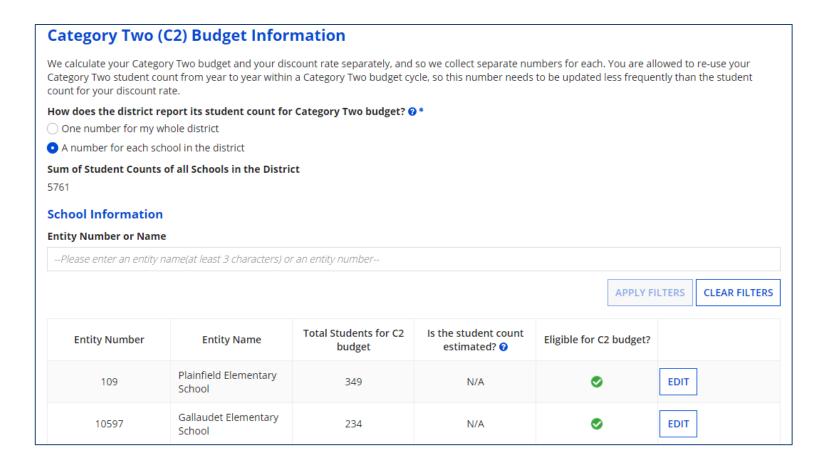

#### How to Enter C2 Enrollment Data

A) Select "One number for my whole district" if:

1) No schools have < 150 students, or

2) There are more than 10 schools in district
... then enter the district-wide

- B) Select "A number for each school in the district" if:
- 1) At least one school has < 150 students, and

student enrollment in the text box

There are more than 10 schools in district

... then enter each school's enrollment data in the fields below

How does the district report its student count for Category Two budget? ? \*

- One number for my whole district
- A number for each school in the district

## If Entering Enrollment by School (B)

| Entity Number | Entity Name                     | Total Students for C2<br>budget | Is the student count estimated? ② | Eligible for C2 budget? |      |
|---------------|---------------------------------|---------------------------------|-----------------------------------|-------------------------|------|
| 109           | Plainfield Elementary<br>School | 115                             | N/A                               | •                       | EDIT |
|               |                                 |                                 |                                   |                         |      |

Total Students for C2 Is the student count **Entity Number** Eligible for C2 budget? **Entity Name** estimated? 🔞 budget Plainfield Elementary **UPDATE** 109 115 N/A School Gallaudet Elementary 10597 227 N/A EDIT School Boone Middle School 10598 344 N/A **EDIT** Franklin High School igoredown555 N/A 10599 EDIT Bluford Middle School 1234 10600 N/A EDIT Guggenheim Elementary  $\bigcirc$ 10601 456 N/A **EDIT** School Anderson Elementary 10602 1234 N/A **EDIT** School

Click 'EDIT' and the enrollment field becomes editable.

Enter the enrollment data, then click 'UPDATE.'

## Don't Forget to 'Submit'

 After entering the district-wide enrollment or the school building enrollment data, be certain to click the Submit button at the bottom of the page:

SUBMIT

 If the data isn't 'submitted,' it won't be captured by the system and used to calculate your C2 budget

#### Alternative Method of Entering C2 Data

- If using option B (entering enrollment by school), and if also updating each school's enrollment and NSLP data for the year, applicants can update their C2 enrollment at the bottom of each school's EPC profile page
  - This data is then updated on the district's Manage Organization page for that school
  - Entering the enrollment in the discount calculation section will NOT update the C2 enrollment data
    - Those two datasets are not linked

# UPDATING LIBRARY SQUARE FOOTAGE

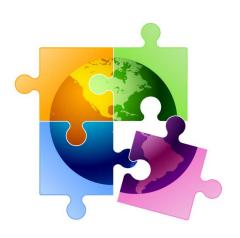

#### Category 2 Budget Calculation Data

- Library Category 2 budgets are calculated based on the square footage of the first year the library applies for Category 2 funding within the current C2 budget cycle
- If the square footage increases and a library is applying for C2 that year, they can update their square footage data in EPC in order to receive a higher Category 2 budget for the remainder of the current C2 budget cycle (FY 2021 FY 2025)
  - However, if the square footage decreases, libraries are not required to make any adjustments and the higher square footage data (and higher C2 budget) will remain
- Important: If the library has previously applied for C2 in this budget cycle (FY 2021 FY 2025), and they are requesting an increased C2 budget, they must request a Category 2 Budget Replacement with USAC to have the updated square footage data validated during PIA review
  - If this is the first year in this C2 budget cycle that a library is seeking C2, no C2 Budget Replacement must be requested
  - Libraries enter their square footage data under "Manage Organization" at the bottom of the page

### **Updating Library Square Footage Data**

On your EPC Landing Page, click on your library's name under the USAC logo to reach the 'lightening bolt page', then select 'Related Actions'

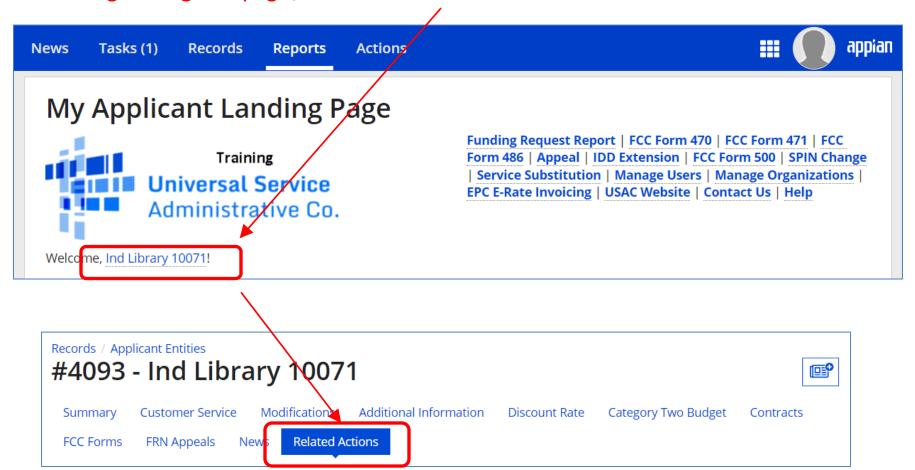

### **Updating Library Square Footage Data**

Then select 'Manage Organization' from the list

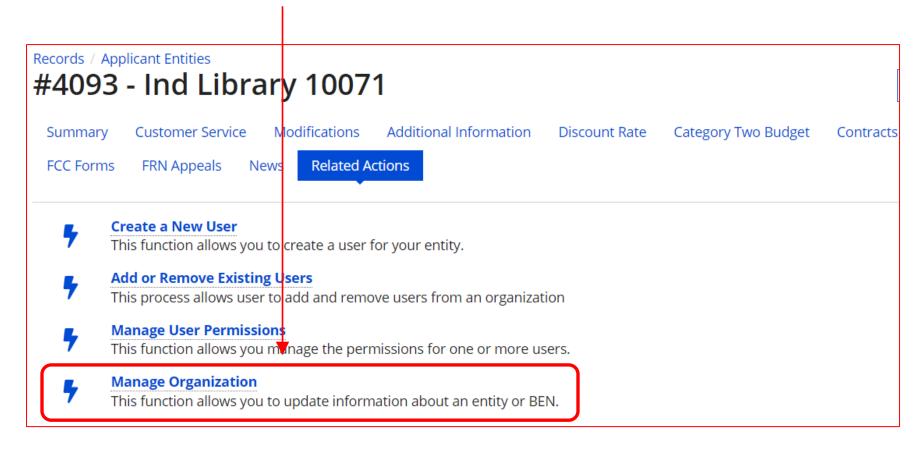

### **Updating Library Square Footage Data**

On this page, scroll to the bottom of this page until you see this:

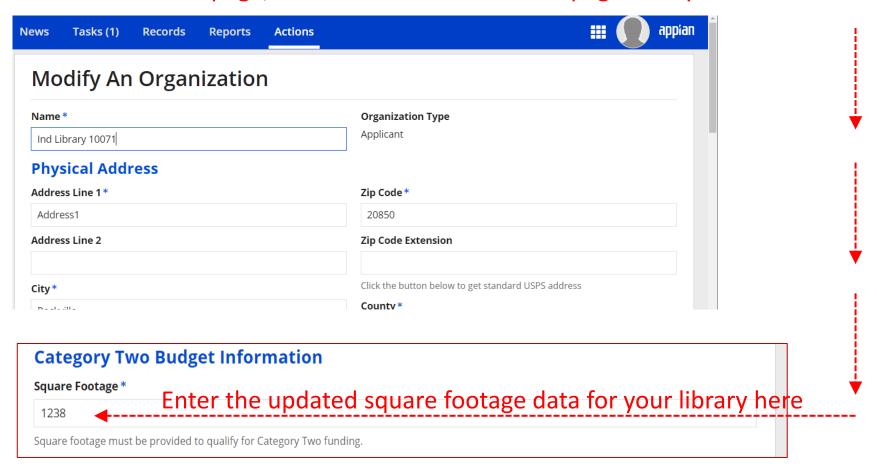

## Reminders: Library Square Footage

- Independent Libraries: Square footage data should include areas off-limits to the public
- Library Systems: Square footage data must be reported for each branch library and not at the system-level.
  - Square footage will not be entered for separate administrative buildings

#### **How to Validate Square Footage Data:**

 USAC will accept official validation e-mail from PDE, a floor plan, video, or walkthrough.

#### **New Libraries or Libraries Under Construction:**

• Library buildings under construction can enter square footage for the soon-to-be new library

#### **Bookmobile or Kiosk Square Footage:**

• A bookmobile or kiosk must be listed with some positive square footage in EPC. If not, those entities will not be eligible for Category 2 support

# HOW TO REQUEST A CATEGORY 2 REPLACEMENT BUDGET

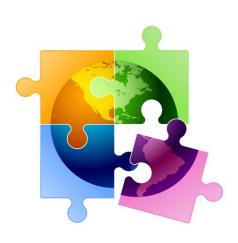

#### How to Request C2 Replacement Budget

 After updating C2 enrollment data under "Manage Organization," select "Category Two Budget" tab

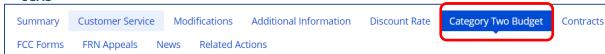

Then select "Get Category 2 Budget Information"

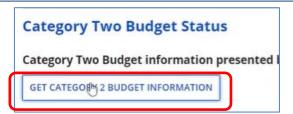

3) Then select "Request Replacement C2 Budget"

Your student count has changed relative to the count used to establish your existing C2 budget. To request a replacement C2 budget in 2024, click Request Replacement C2 Budget.

4) Then select "Request Replacement Budget"

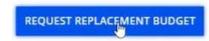

--- > USAC also has a good video that shows how to request a C2 Replacement Budget: <a href="https://www.usac.org/video/sl/request-category-two-replacement-budget/index.html">https://www.usac.org/video/sl/request-category-two-replacement-budget/index.html</a>

# HOW TO SEE UPDATED CATEGORY 2 BUDGET

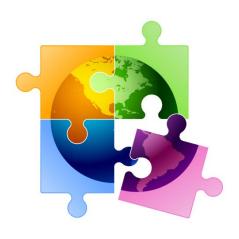

## How to See Updated C2 Budget \$

• Use USAC's C2 Database at: <a href="https://opendata.usac.org/E-rate/E-rate-C2-Budget-Tool-FY2021-/8z69-hkn7">https://opendata.usac.org/E-rate/E-rate-C2-Budget-Tool-FY2021-/8z69-hkn7</a>

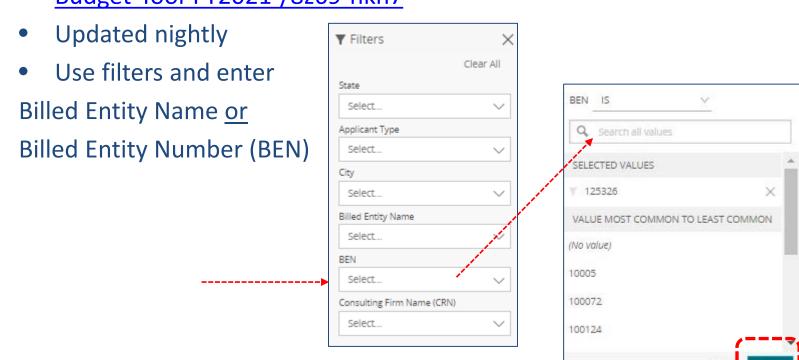

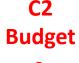

| BEN :  | Bille    | City :  | State : | Appli :   | Cons      | C2 B     | Child | C2 B       | Full T | Libra | Scho :   | Libra | C2.B :    |
|--------|----------|---------|---------|-----------|-----------|----------|-------|------------|--------|-------|----------|-------|-----------|
| 125326 | ALBERT G | UNIONTO | PA      | School DI | Intermedi | FY2021-2 | 8     | Per Site B | 3,317  |       | \$167.00 |       | \$553,939 |
|        |          |         |         |           |           |          |       |            |        |       |          |       |           |